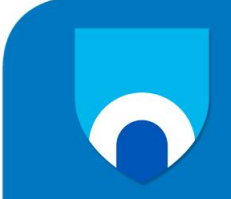

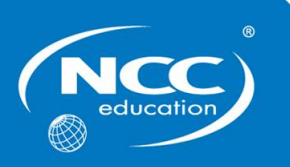

# **IT SKILLS**

# **SEPTEMBER 2013**

# **Examination Paper**

**Answer ALL questions.**

**Clearly cross out surplus answers.**

# **Time: 2 hours**

**Any reference material brought into the examination room must be handed to the invigilator before the start of the examination.**

# **PLEASE DO NOT WRITE ON THIS EXAM PAPER**

**ALL ANSWERS SHOULD BE PRODUCED ON YOUR PC AND PRINTED AS DIRECTED IN THE PAPER**

## **CANDIDATES MUST ANSWER ALL QUESTIONS**

# **SECTION A – WORD PROCESSING**

## **Case Study**

You work as the IT Support Officer in a company called Top Class Recruitment Services. You have been asked to word process the following recruitment form.

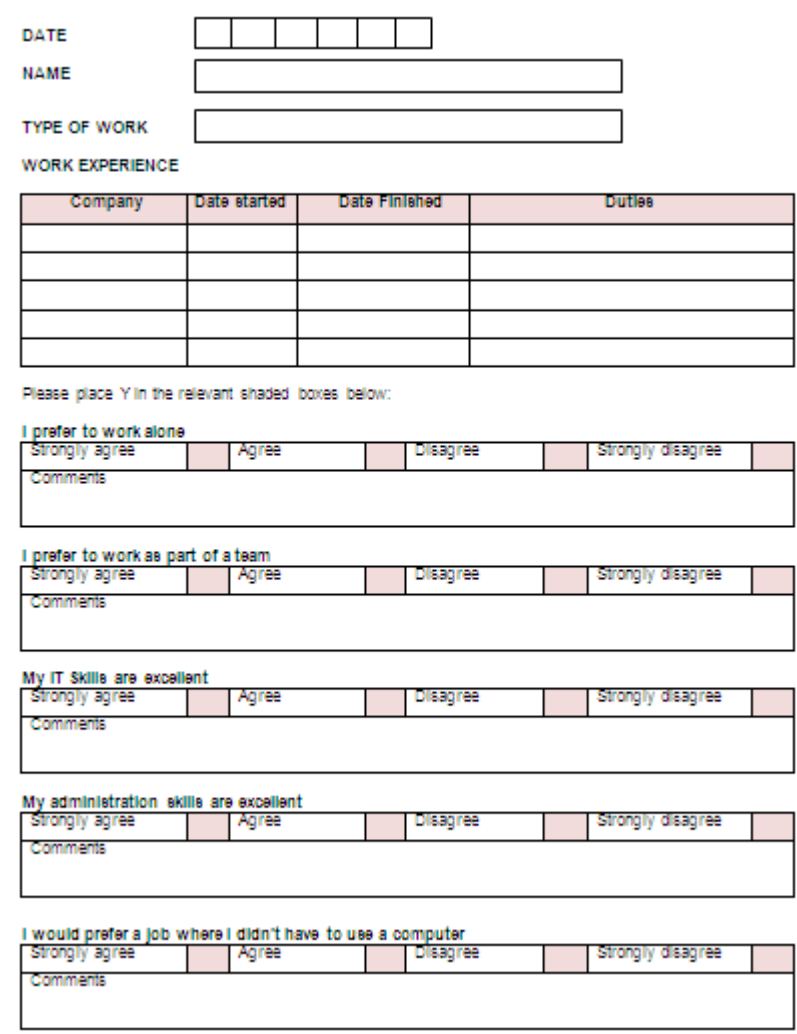

- **1.** The recruitment form must be produced as follows: the font style is Arial, size 11 and the **10** colour of the text is black; the text is emboldened, centred and capitalized as illustrated; the text is positioned as shown; the boxes are formatted and positioned as shown; shading is applied in the positions illustrated.
- **2.** Ensure there are no spelling errors on the form. **1**

**QUESTIONS**

**Marks**

### **Marks**

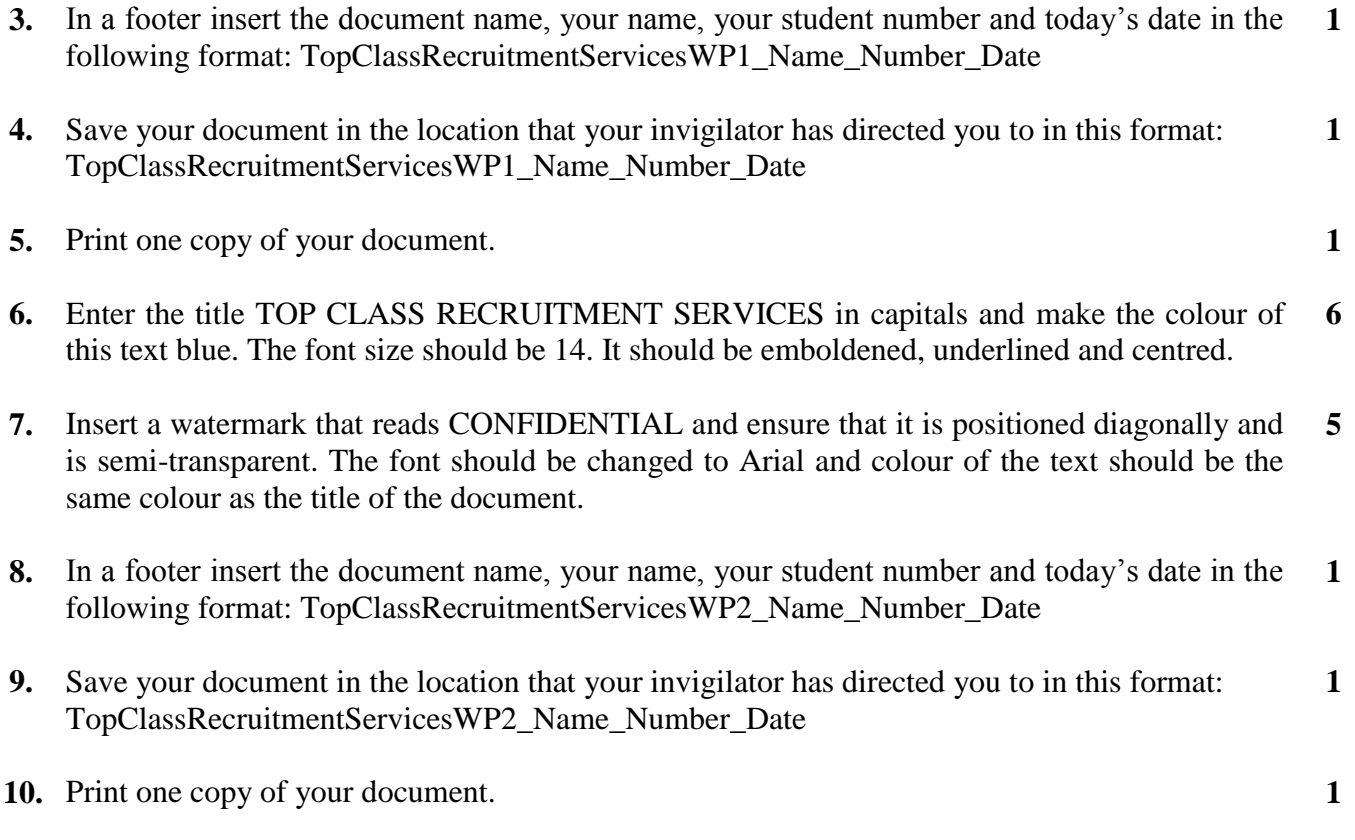

# **Total 28 Marks**

## **SECTION B – SPREADSHEETS**

# **Marks**

- **1.** Open a new worksheet and change the page layout to landscape. **1**
- **2.** Enter the following spreadsheet exactly as it is shown, using font style Arial, size 10: **8**

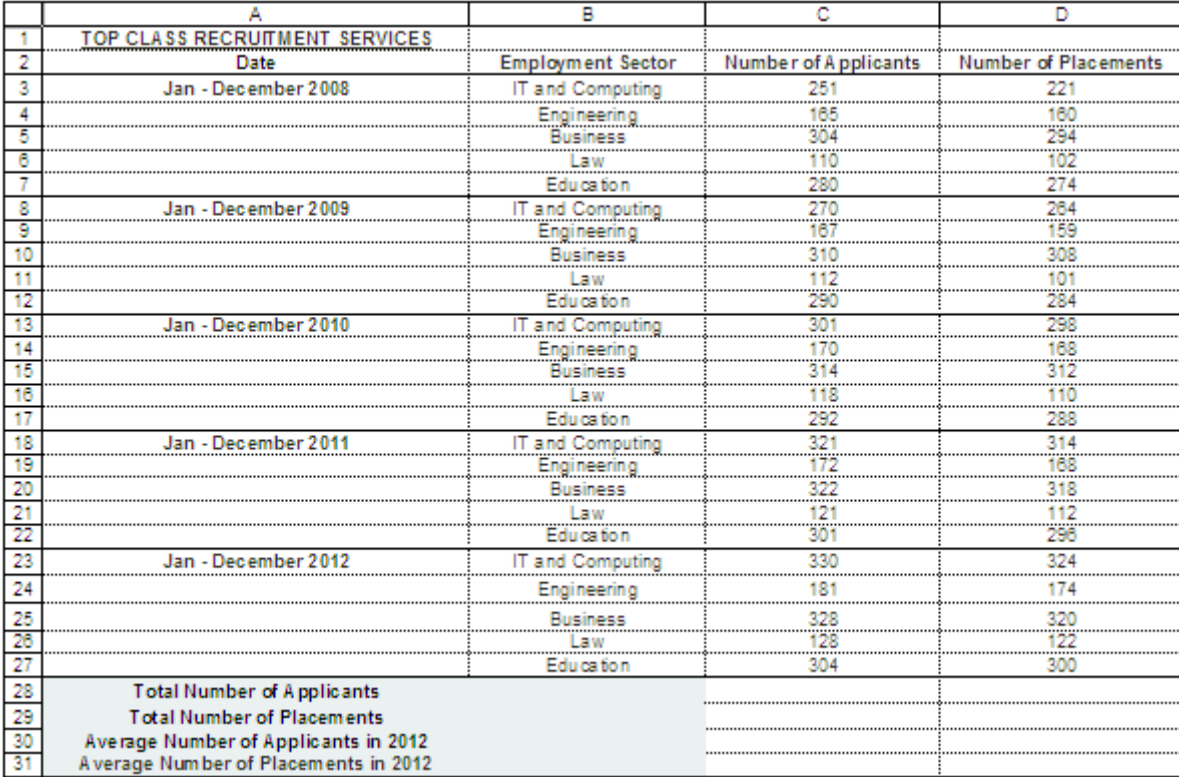

**3.** Set the widths of the columns as follows: A to 40 and B, C and D to 23. **2 4.** Set the format of the columns to General. **1 5.** In a footer, insert the document name, your name, student number and the date in this format: TopClassRecruitmentServicesSP1\_Name\_Number\_Date **1 6.** Save your spreadsheet in the location that your invigilator has directed you to in this format: TopClassRecruitmentServicesSP1\_Name\_Number\_Date **1 7.** Print one copy of your spreadsheet; the gridlines and row and column headings must be displayed. **1 8.** In cell B28, use a formula to calculate the total number of applicants. **2 9.** In cell B29, use a formula to calculate the total number of placements. **2 10.** In cell B30, use a formula to calculate the average number of applicants in 2012. **2 11.** In cell B31, use a formula to calculate the average number of placements in 2012. **2**

- **12.** Save your spreadsheet in the location that your invigilator has directed you to in this format: TopClassRecruitmentServicesSP2\_Name\_Number\_Date. **1**
- **13.** Print one copy of your spreadsheet. It must include a footer containing the text: TopClassRecruitmentServicesSP2\_Name\_Number\_Date and the gridlines and row and column headings must be displayed. **1**
- **14.** Display the formulae you have used in Questions 8, 9, 10 and 11 and adjust the widths of the columns that contain them to ensure the formulae are displayed prior to printing. **4**
- **15.** Save your spreadsheet in the location that your invigilator has directed you to in this format: TopClassRecruitmentServicesSP3\_Name\_Number\_Date. **1**
- **16.** Print one copy of your spreadsheet that displays the formulae that you have used. It must include a footer containing the text: TopClassRecruitmentServicesSP3 Name Number Date and the gridlines and row and column headings must be displayed. **1**
- **17.** Produce a 3-D Clustered Column chart that displays the number of Applicants and Placements in 2012. Ensure that your chart displays the following information: A main title: *Applicants and Placements in 2012* The series should be displayed, correctly labelled in order to distinguish between applicants and placements. **6**
- **18.** Save your chart in the location that your invigilator has directed you to in this format: TopClassRecruitmentServicesSP4\_Name\_Number\_Date.
- **19.** Print one copy of your chart. It must include a footer containing the text: TopClassRecruitmentServicesSP4\_Name\_Number\_Date

**Total 39 Marks**

**1**

**1**

### **SECTION C – PRESENTATION**

## **Marks**

You have been asked to produce a short PowerPoint presentation of TEN (10) slides that presents information on Top Class Recruitment Services and the services that the company offers people who are looking for employment in professional organisations.

- **1.** Use the Design template called *Solstice* and select an appropriate colour for the background. Select *Executive* (Century Gothic Palatino Linotype) as the font. Ensure that the size of the font for all the titles is 44 and the size of the font for the sub-title and all other text is 32. Every title should be centred. A picture of a computer should be inserted in the bottom right-hand corner of every slide. Slide numbers should be applied. **7**
- **2.** In a header or footer insert the presentation name, your name, your student number and the date in this format: TopClassRecruitmentServices\_Name\_Number\_Date. **1**
- **3.** On the first slide insert the main title *Top Class Recruitment Services* and the sub-title *We find the best people for the best jobs!* **1**
- **4.** On the first slide apply the following animation to the main title: *Shape* Start: *On click*

Apply the following to the sub-title: *Shape* Start: *On click*

**5.** Apply the following transitions to all slides: *Fade* Sound: *Typewriter* Duration *02.00* Advance Slide: After *00:10.00* Apply to All

# **6.** The second slide should state the title: *Welcome*

Under the title enter the following three bulleted points.

- *Welcome to the presentation of Top Class Recruitment Services*
- *We have over ten years of experience placing well-qualified people in suitable professional jobs*
- *We work with some of the most successful businesses*

# **7.** Slide three should state the title: *Our Services*

Under the title enter the following five bulleted points.

- *We are known for our:*
- *Efficiency*
- *Good advice*
- *Professionalism*
- *Confidential service*

**5**

**6**

**1**

**1**

# **Marks**

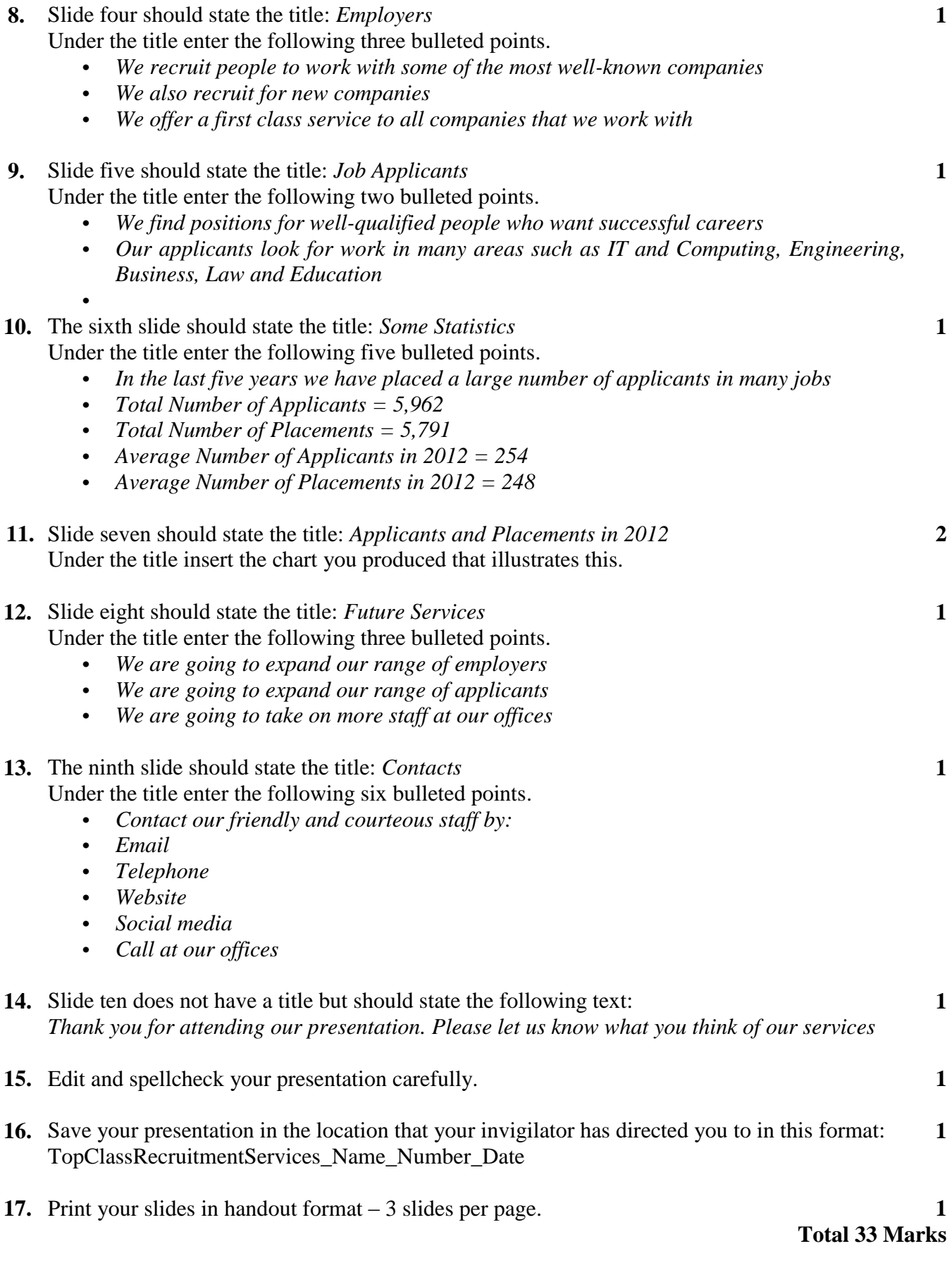